# **14 18H スコアを新規登録する**

# **14.1 概要**

左メニューの「スコア管理」-「スコアの新規登録」をクリックすると、スコア新規登録の「登録対象の選択」画面が表示されます。

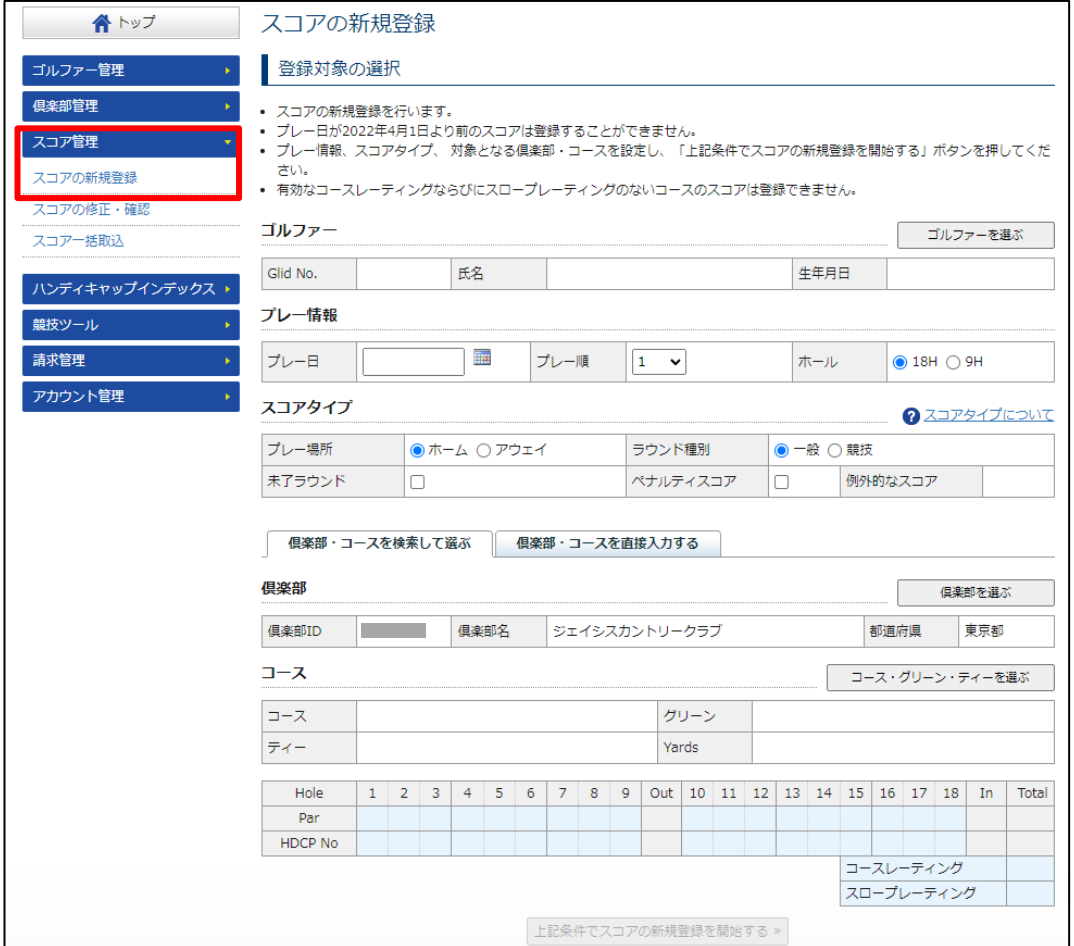

# **14.2 18H スコアの新規登録 ゴルファーを指定する**

スコア新規登録の「登録対象の選択」画面で、対象ゴルファーを指定します。

### **1 「ゴルファーを選ぶ」ボタンをクリックします。**

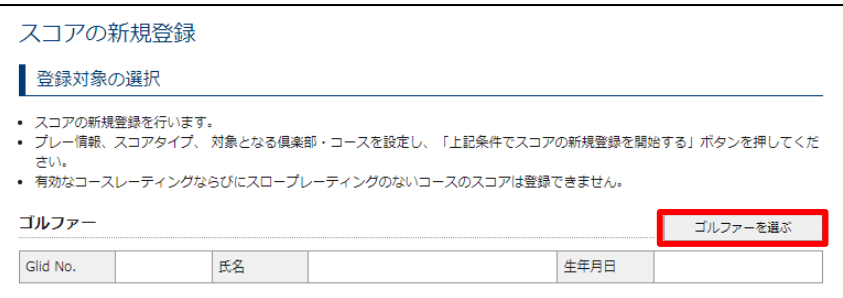

ゴルファーの選択ウインドウが表示されます。

**2 「ゴルファーを検索して選ぶ」タブをクリックします。**

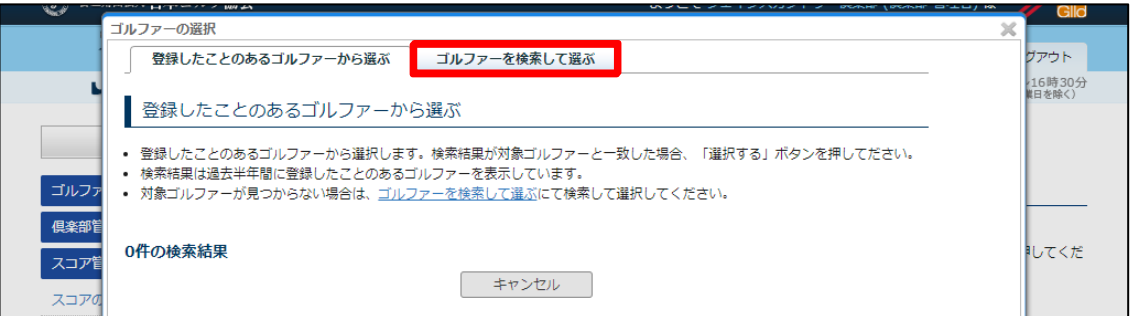

#### **参考**

「登録したことのあるゴルファーから選ぶ」タブ (初期表示) には、過去半年以内に登録したことのあるゴルファーが表示されます。 対象ゴルファーが表示内にいる場合は、対象ゴルファーの右にある「選択する」ボタンをクリックします。

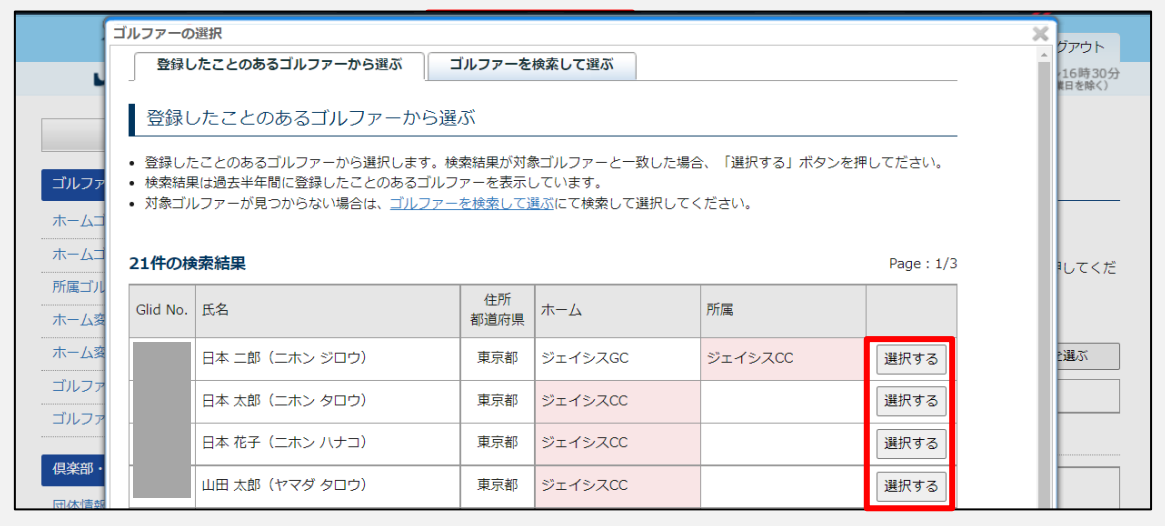

### **3 検索条件を入力して、「検索」ボタンをクリックします。**

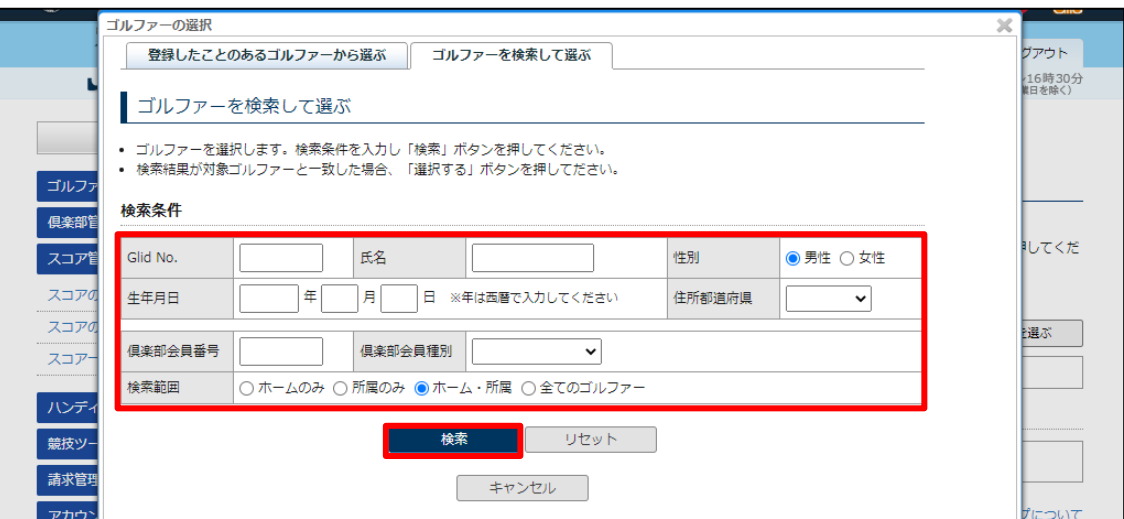

#### 検索結果が一覧で表示されます。

#### **参考**

- 検索結果が多すぎる場合、0件の場合は、検索条件を変更して再検索してください。
- 性別、カナのみの入力でも検索できます。全ての項目を入力する必要はありません。
- 「全てのゴルファー」にチェックを入れると、J-sys に登録のあるホーム・所属以外のゴルファーも検索が可能です。

### **4 該当ゴルファーの右にある「選択する」ボタンをクリックします。**

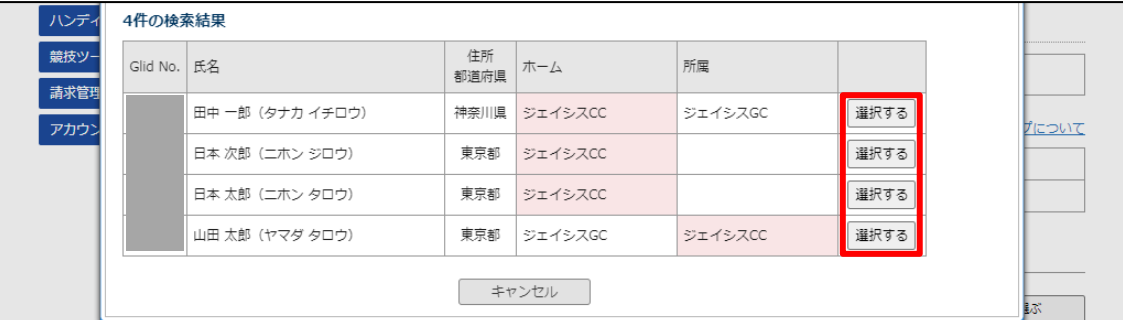

「登録対象の選択」画面に戻り、「ゴルファー」に選択したゴルファーが表示されます。

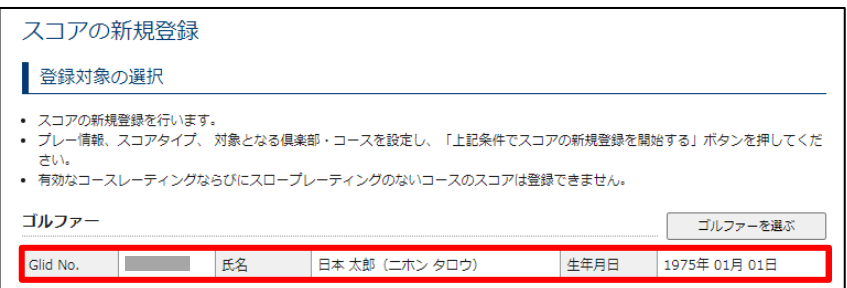

#### **参考**

ゴルファーを変更したい場合は、再度「ゴルファーを選ぶ」ボタンをクリックして、ゴルファーを選択し直してください。

# **14.3 18H スコアの新規登録 プレー情報を設定する**

スコア新規登録の「登録対象の選択」画面で、プレー日、プレー順、ホールを設定します。

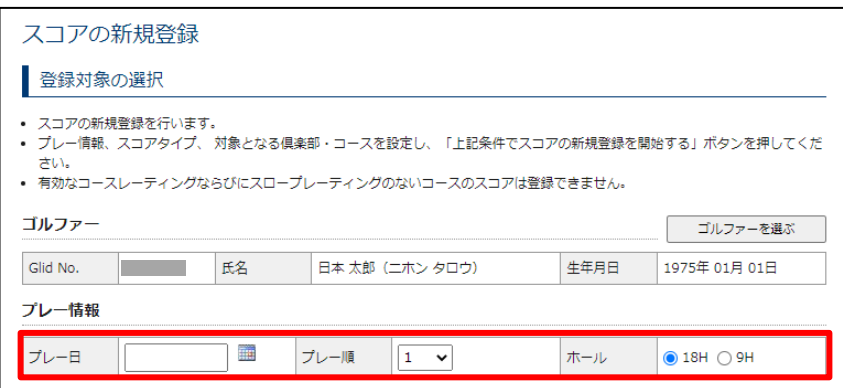

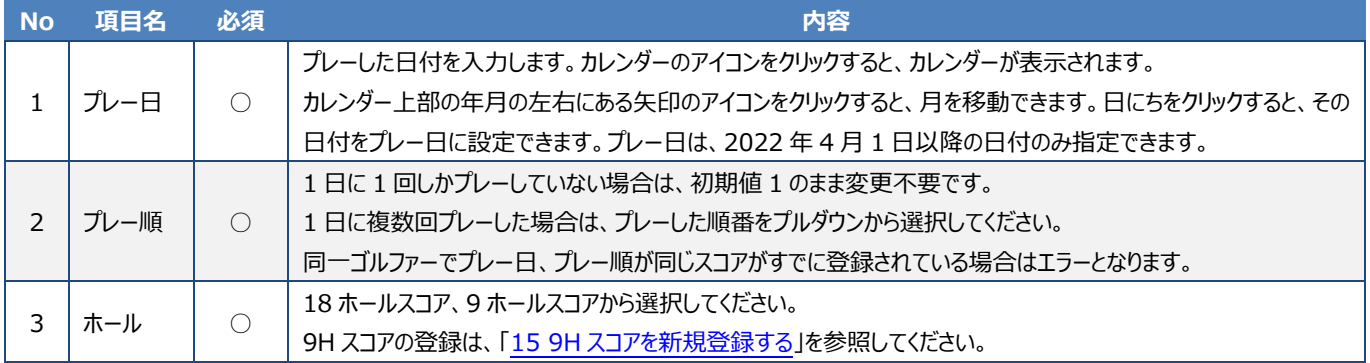

# **14.4 18H スコアの新規登録 スコアタイプを設定する**

スコア新規登録の「登録対象の選択」画面で、スコアタイプを設定します。

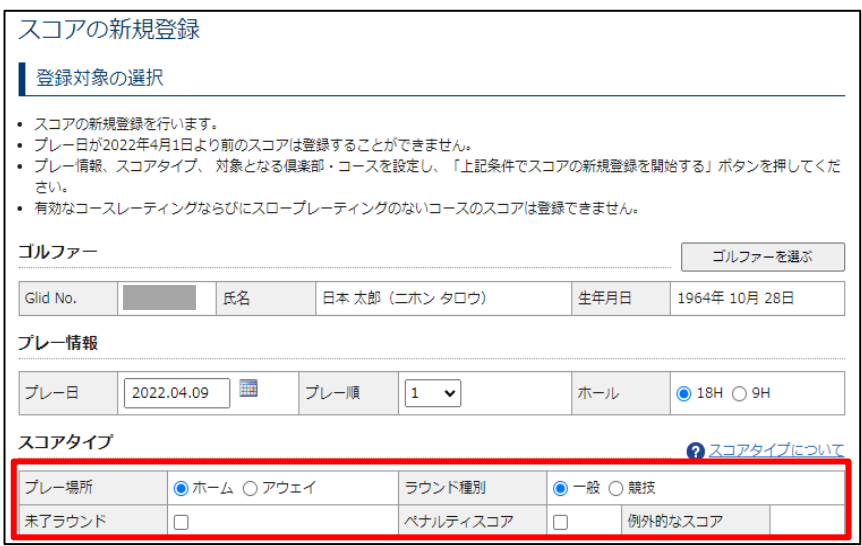

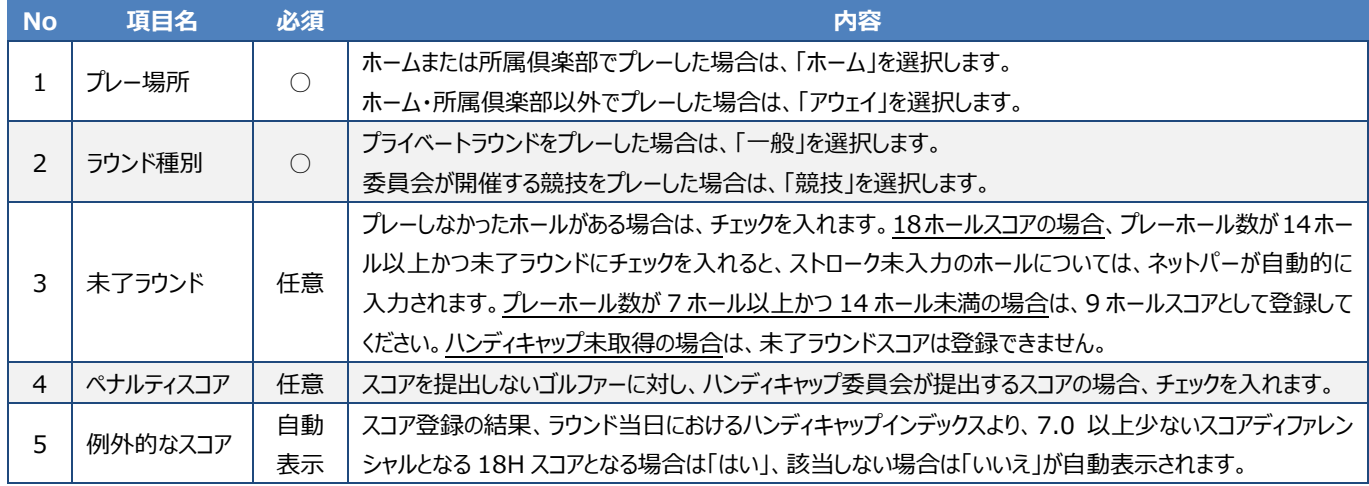

詳細は、スコアタイプ欄右上の「スコアタイプについて」より確認できます。

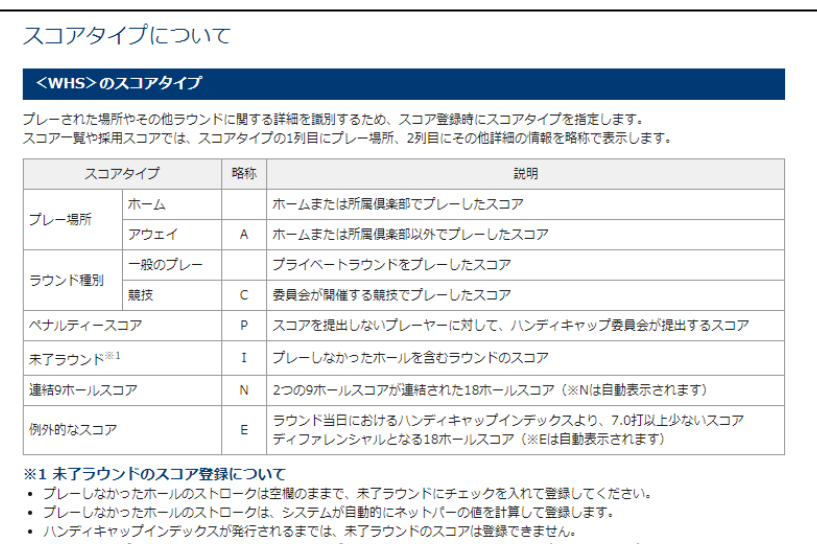

- スタートしたがホールアウトしなかったホールは、ガイドラインに従って、最も可能性の高いスコアを入力してください。

#### <2022年1月以前>のスコアタイプ

2022年1月以前に登録されたスコア(USGAハンディキャップシステム準拠)のスコアタイプは、以下の表示となります。<br>A:アウェイスコア T:トーナメントスコア P:ペナルティースコア C:連結9ホールスコア I:インターネットスコア

# **14.5 18H スコアの新規登録 入力方法を選択する**

スコア新規登録の「登録対象の選択」画面で、スコア入力方法を選択します。タブをクリックして選択してください。

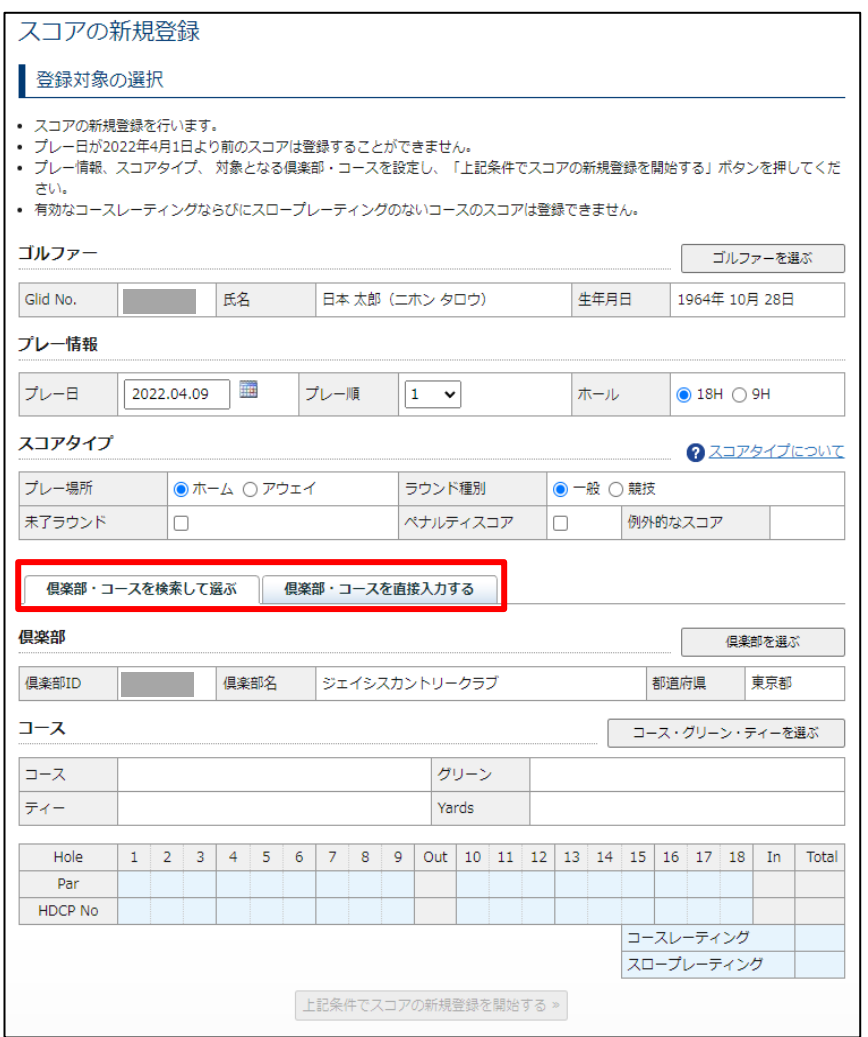

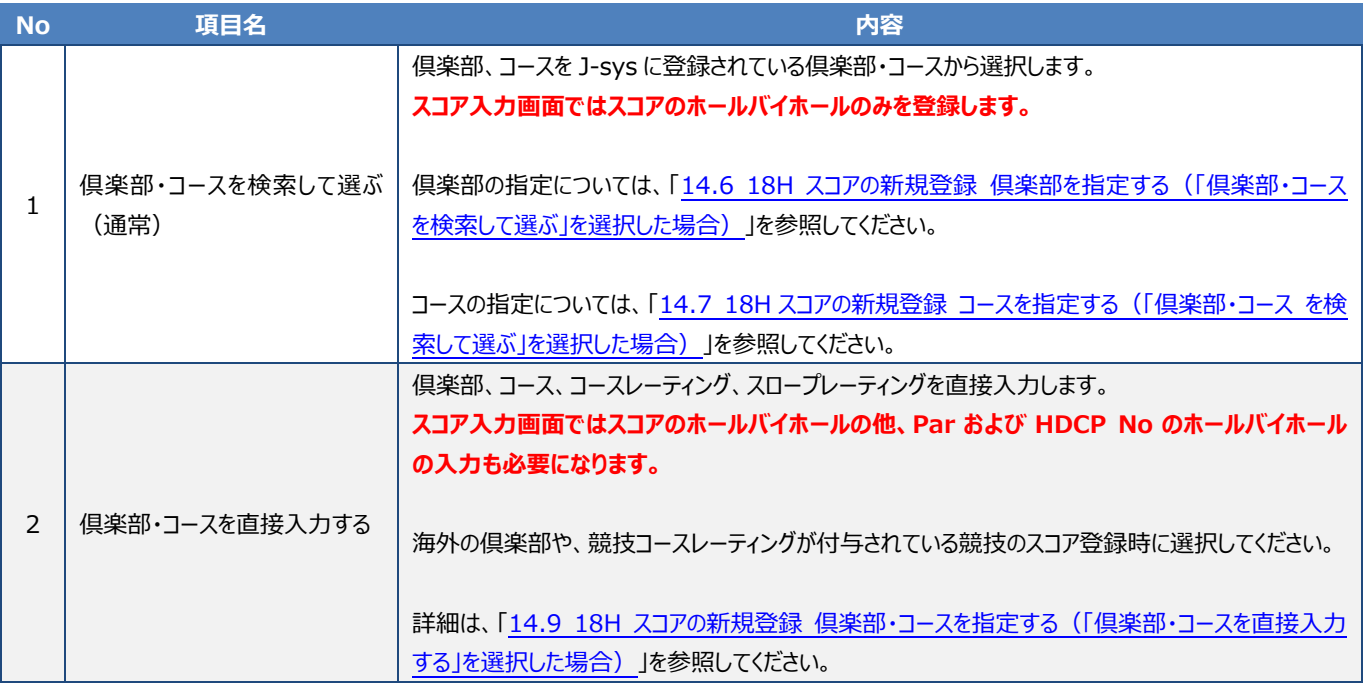

### **14.6 18H スコアの新規登録 倶楽部を指定する(「倶楽部・コースを検索して選ぶ」を選択した場合)**

スコア新規登録の「登録対象の選択」画面で、倶楽部を指定します。

### **1 「倶楽部・コースを検索して選ぶ」タブ(初期表示)をクリックします。**

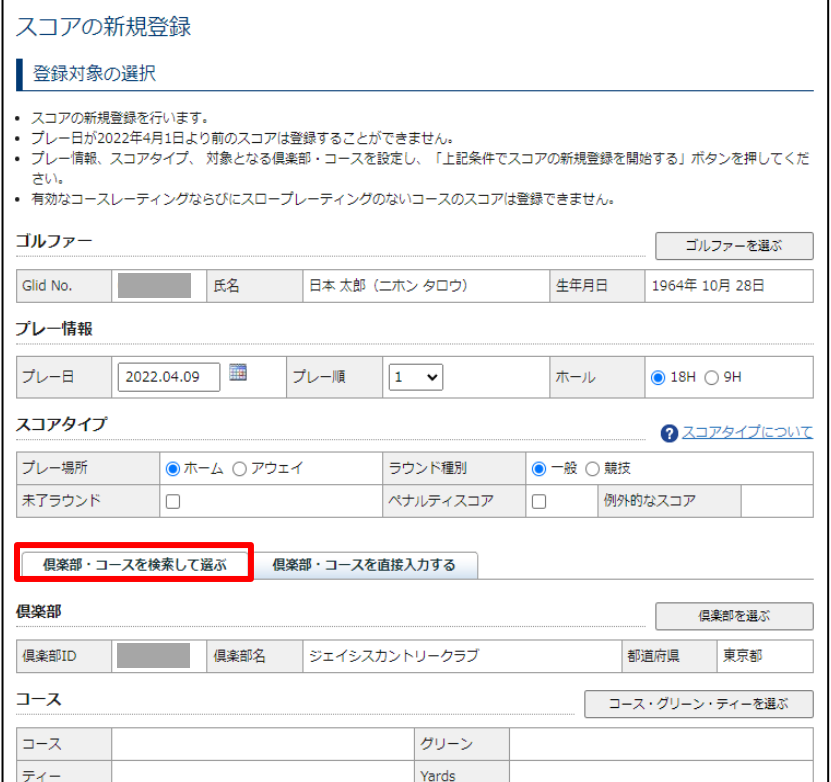

「倶楽部」には自倶楽部が初期値として設定されます。

### **2 団体、または、他倶楽部を指定する場合は、「倶楽部を選ぶ」ボタンをクリックします。**

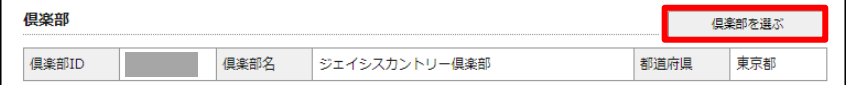

倶楽部の選択ウインドウが表示されます。

### **3 「倶楽部を検索して選ぶ」タブをクリックします。**

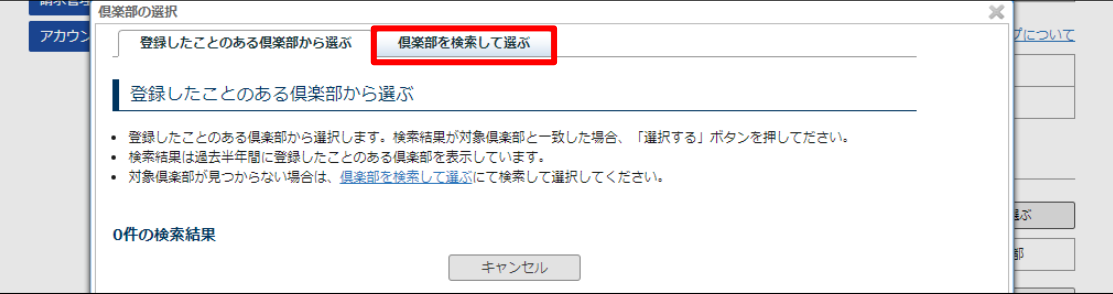

#### **参考**

「登録したことのある倶楽部から選ぶ」タブ(初期表示)には、過去半年以内に登録したことのある倶楽部が表示されます。 対象倶楽部が表示内にある場合は、対象倶楽部の右にある「選択する」ボタンをクリックします。

**4 検索条件を入力して、「検索」ボタンをクリックします。**

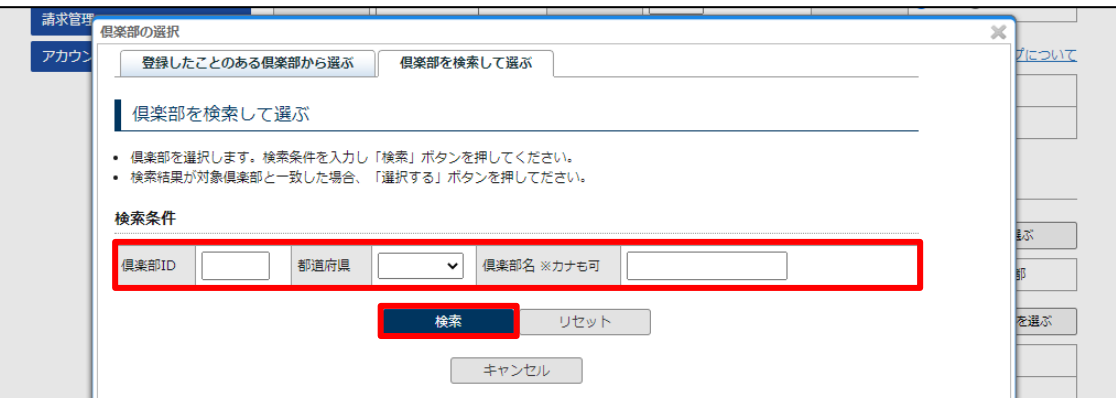

検索結果が一覧で表示されます。

#### **参考**

- 都道府県のみ、倶楽部名一部の入力で検索が可能です。
- 倶楽部 ID は必須項目ではありません。
- 検索結果が多すぎる場合、0件の場合は、検索条件を変更して再検索してください。

**5 該当倶楽部の右にある「選択する」ボタンをクリックします。**

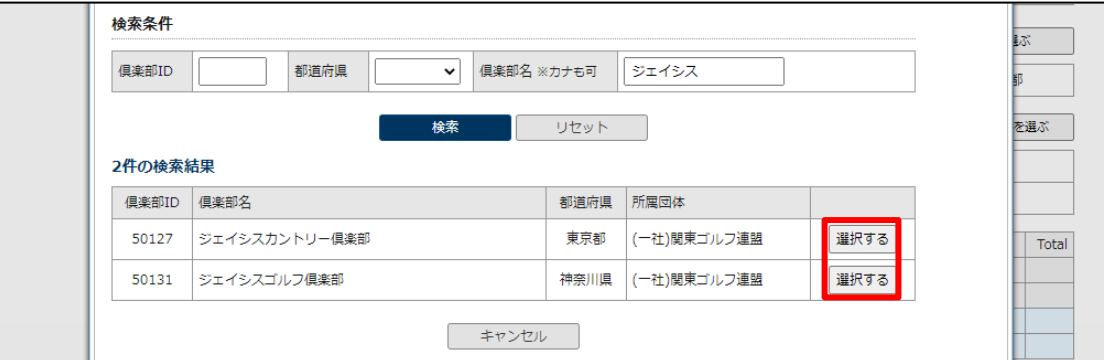

「登録対象の選択」画面に戻り、「倶楽部」に選択した倶楽部が表示されます。

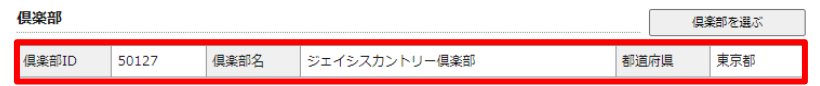

#### **参考**

倶楽部を変更したい場合は、再度「俱楽部を選ぶ」ボタンをクリックして、俱楽部を選択し直してください。

### **14.7 18H スコアの新規登録 コースを指定する(「倶楽部・コースを検索して選ぶ」を選択した場合)**

スコア新規登録の「登録対象の選択」画面で、コース(コース、グリーン、ティー)を指定します。 コースの指定は、「コース一覧から選ぶ」、「コースを検索して選ぶ」の二つの選択方法があります。

### **コース一覧から選ぶ**

登録されている 18H コースから選択します。

**1 「コース・グリーン・ティーを選ぶ」ボタンをクリックします。**

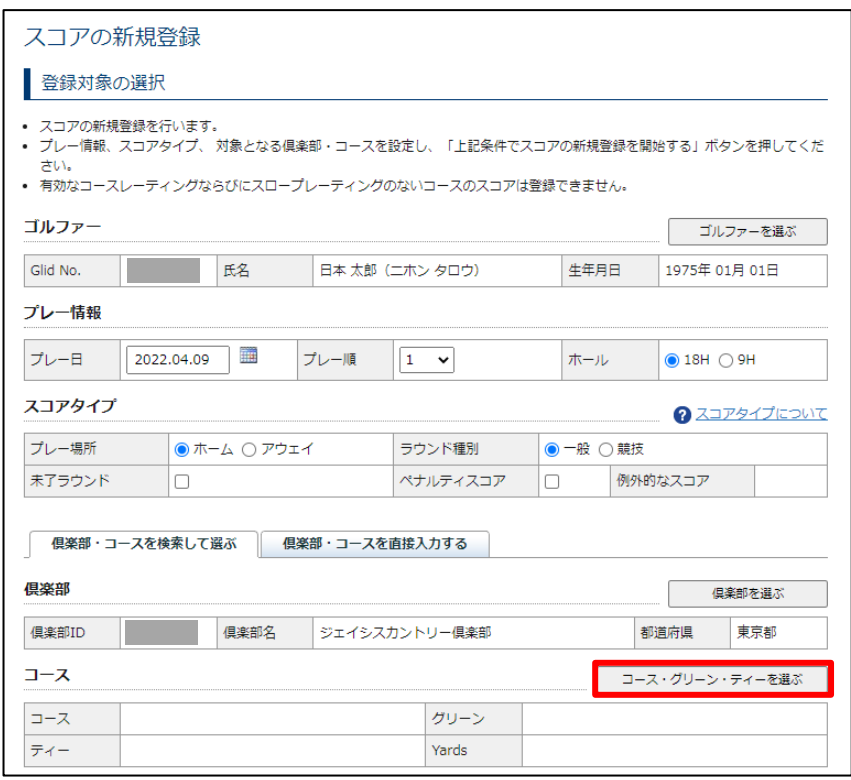

- コースの選択ウインドウが表示されます。
- 「コース一覧から選ぶ」タブ (初期表示) では、登録されている 18H コースがすべて表示されます。
- **2 「選択する」ボタンをクリックします。**

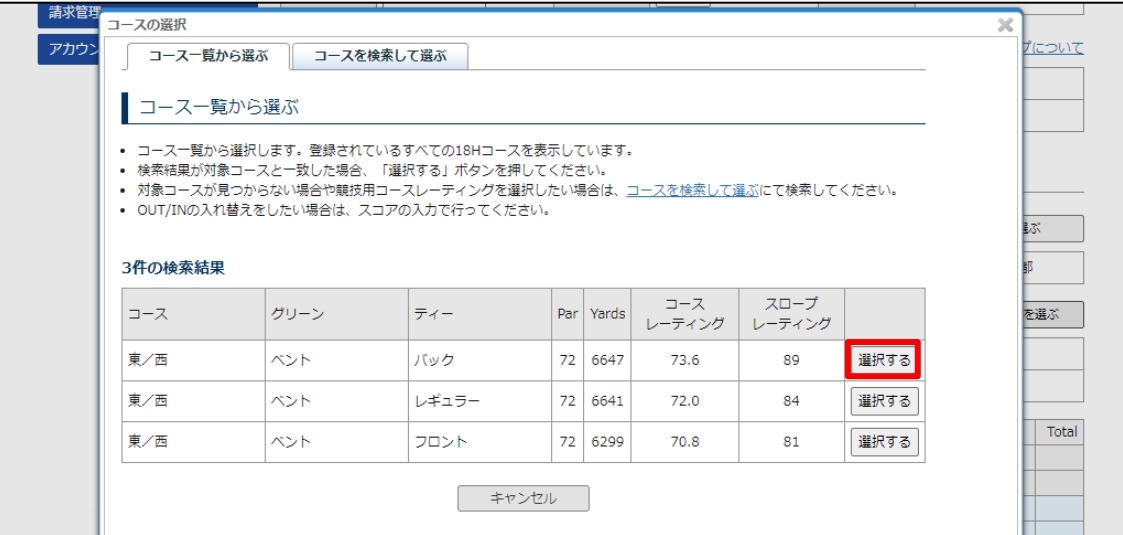

「登録対象の選択」画面に戻り、選択したコースが設定され、各ホールの Par、HDCP No、コースレーティングが表示されます。

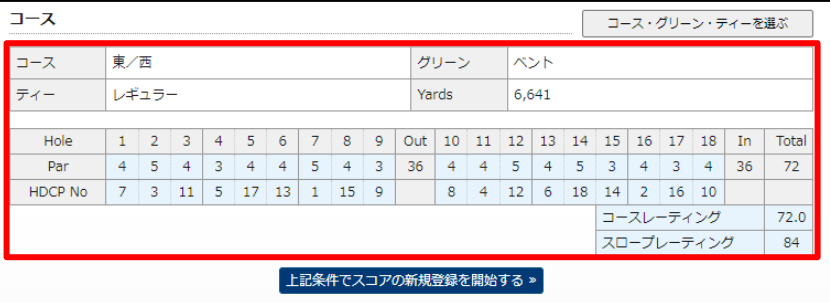

#### **参考**

- コースを変更したい場合は、再度「コース・グリーン・ティーを選ぶ」ボタンをクリックしてコースを選択し直してください。
- アウト・インの順番入替えは、スコア入力画面で行うことができます。

#### **コースを検索して選ぶ**

コース一覧で対象コースが見つからない場合や、競技用コースレーティングを選択したい場合は、コースを検索して選択します。

### **1 「コース・グリーン・ティーを選ぶ」ボタンをクリックします。**

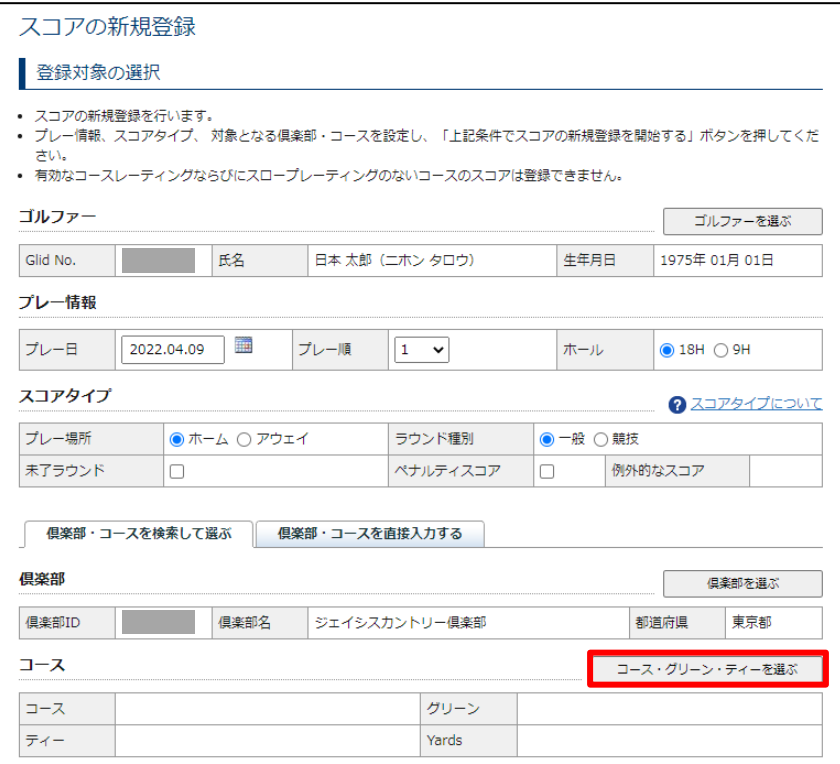

コースの選択ウインドウが表示されます。

### **2 「コースを検索して選ぶ」タブをクリックします。**

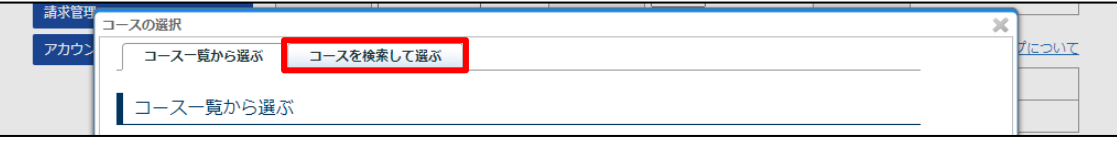

# **3 検索結果に表示させたい、前半 9H、後半 9H の両方で、それぞれコース、グリーン、ティーにチェックを入れ、 「検索」ボタンをクリックします。**

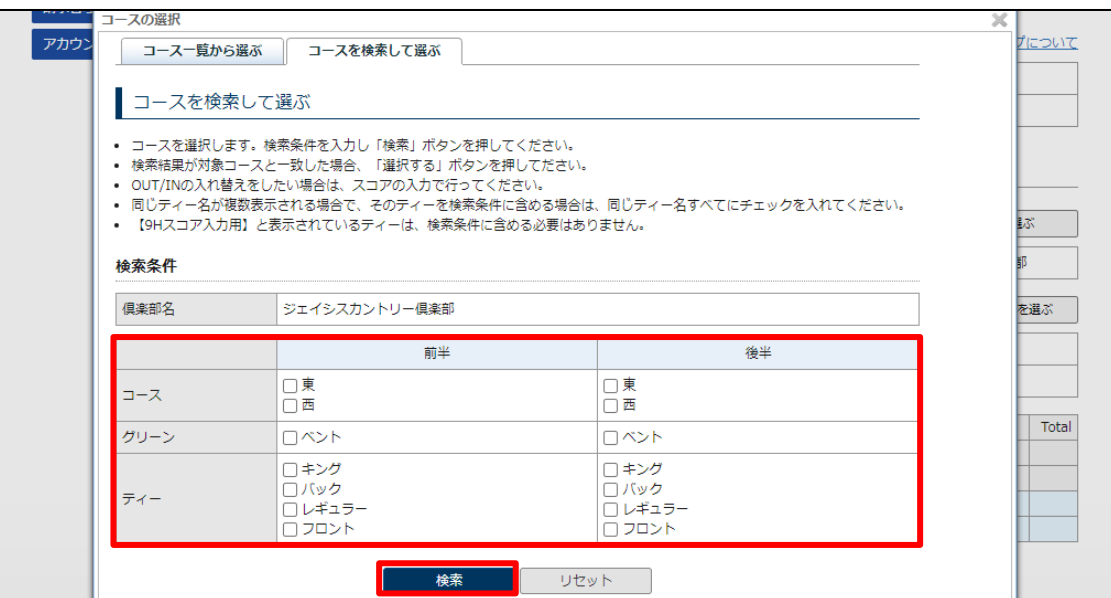

#### **重要**

- 同じティー名が複数表示され、そのティーを検索条件に含める場合は、同じティー名すべてにチェックを入れてください。
- 【9H 入力用】と表示されているティーは、検索条件に含めないでください。

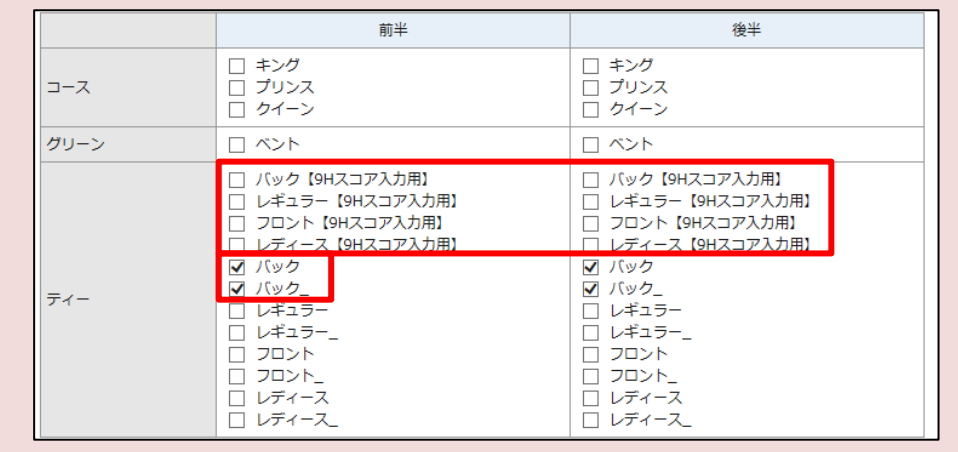

検索結果が一覧で表示されます。

#### **参考**

検索結果が多すぎる場合、0 件の場合は、検索条件を変更して再検索してください。

### **重要**

コースレーティングが登録されていないコース、グリーン、ティーの組合せは表示されませんのでご注意ください。

# **4 該当行の右にある「選択する」ボタンをクリックします。**

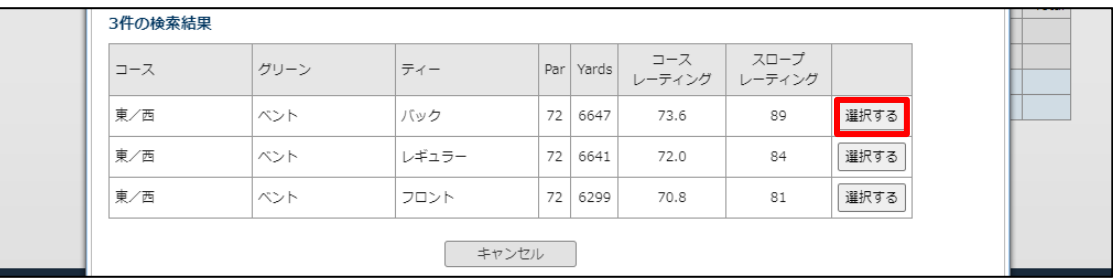

「登録対象の選択」画面に戻り、選択したコースが設定され、各ホールの Par、HDCP No、コースレーティングが表示されます。

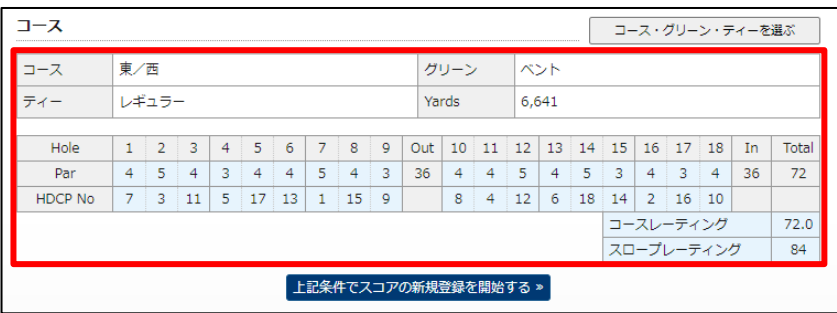

### **参考**

- コースを変更したい場合は、再度「コース・グリーン・ティーを選ぶ」ボタンをクリックしてコースを選択し直してください。
- アウト・インの順番入替えは、スコア入力画面で行うことができます。

# **14.8 18H スコアの新規登録 スコアを入力する(「倶楽部・コースを検索して選ぶ」を選択した場合)**

「登録対象の選択」画面で、「ゴルファー」「プレー情報」「スコアタイプ」「倶楽部」「コース」をすべて指定・入力した後、スコアの新規登録を開始しま す。

**1 「上記条件でスコアの新規登録を開始する」ボタンをクリックします。**

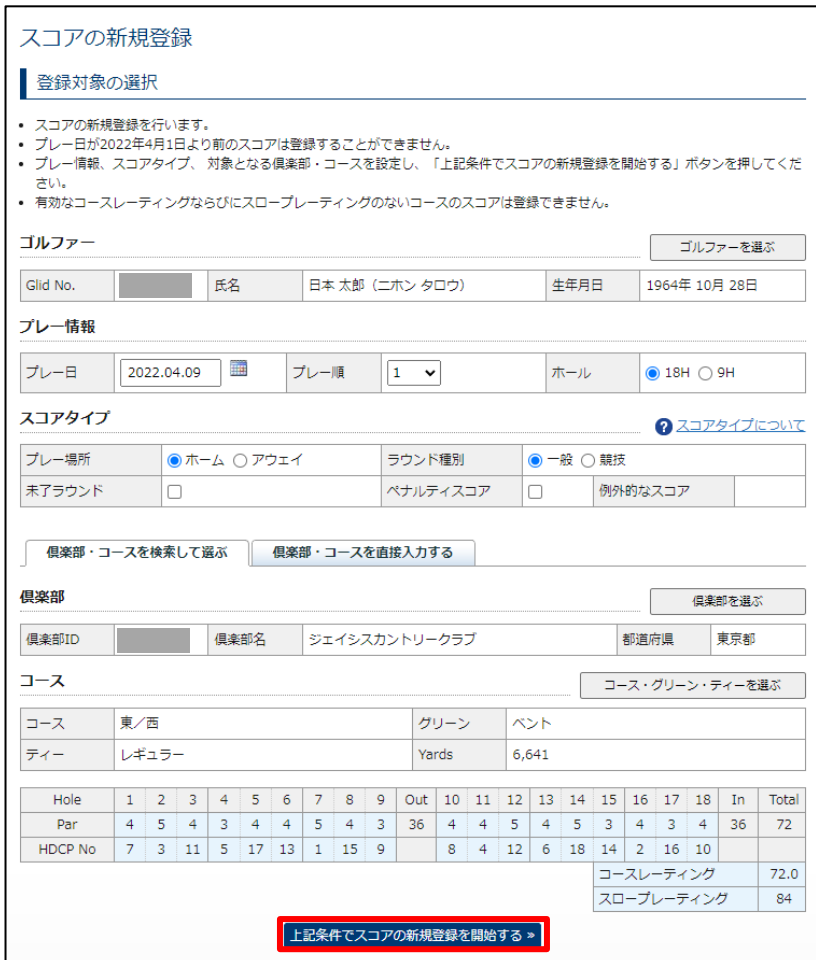

「スコアの入力」画面が表示されます。

**2 各ホールのストローク数を入力します。**

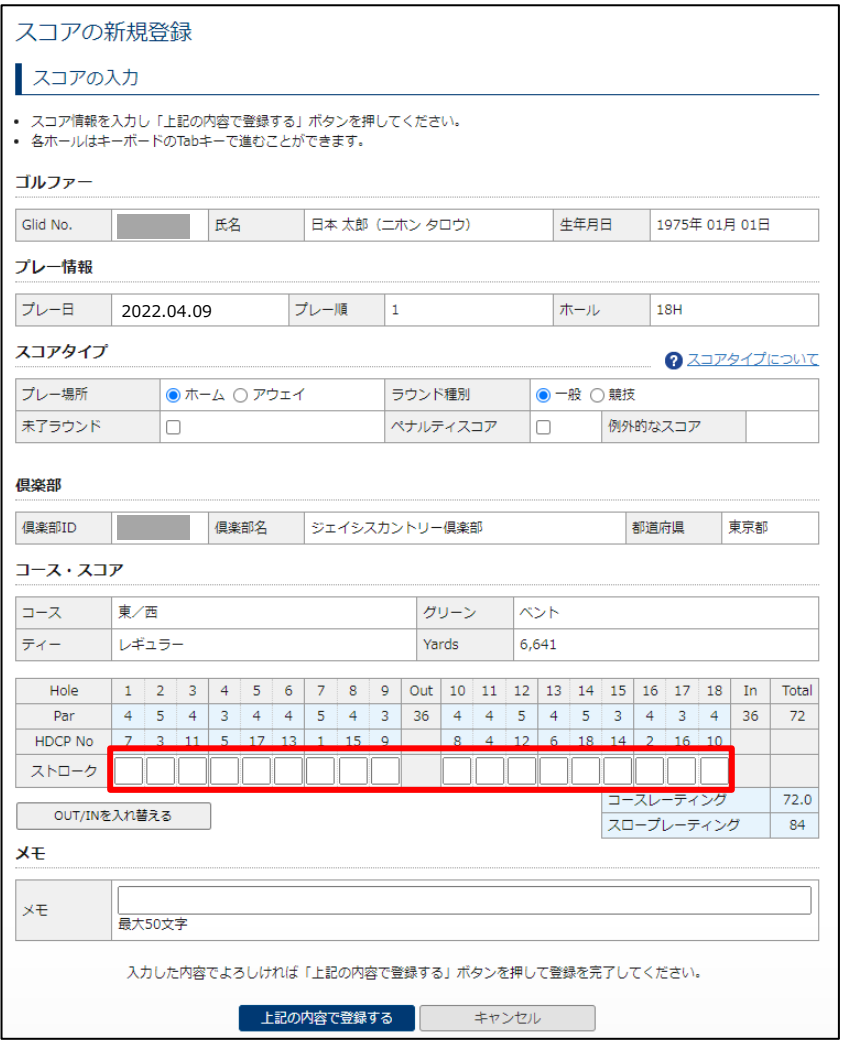

### **参考**

- アウトとイン (前半 9H と後半 9H) の順番を入替えたい場合は、「OUT/IN を入替える」ボタンをクリックしてください。
- 各ホールのストロークはキーボードの Tab キーで進むことができます。
- 「メモ」にスコアの補足情報を残すことができます。ハンディキャップ検証に必要なプレーヤーのゴルフ技量に関して、ハンディキャップ委員 会が知り得る情報を、必要に応じて入力してください。「メモ」に登録した内容は、ゴルファー用 J-sys の該当スコアの詳細画面では 表示されません。
- **3 「上記の内容で登録する」ボタンをクリックします。**

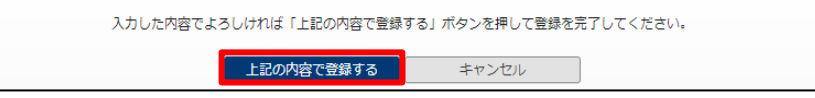

スコアが登録され、完了画面が表示されます。

登録したスコアは、翌日更新されるインデックスに反映されます (18Hの登録スコアが 3 枚以上の場合)。

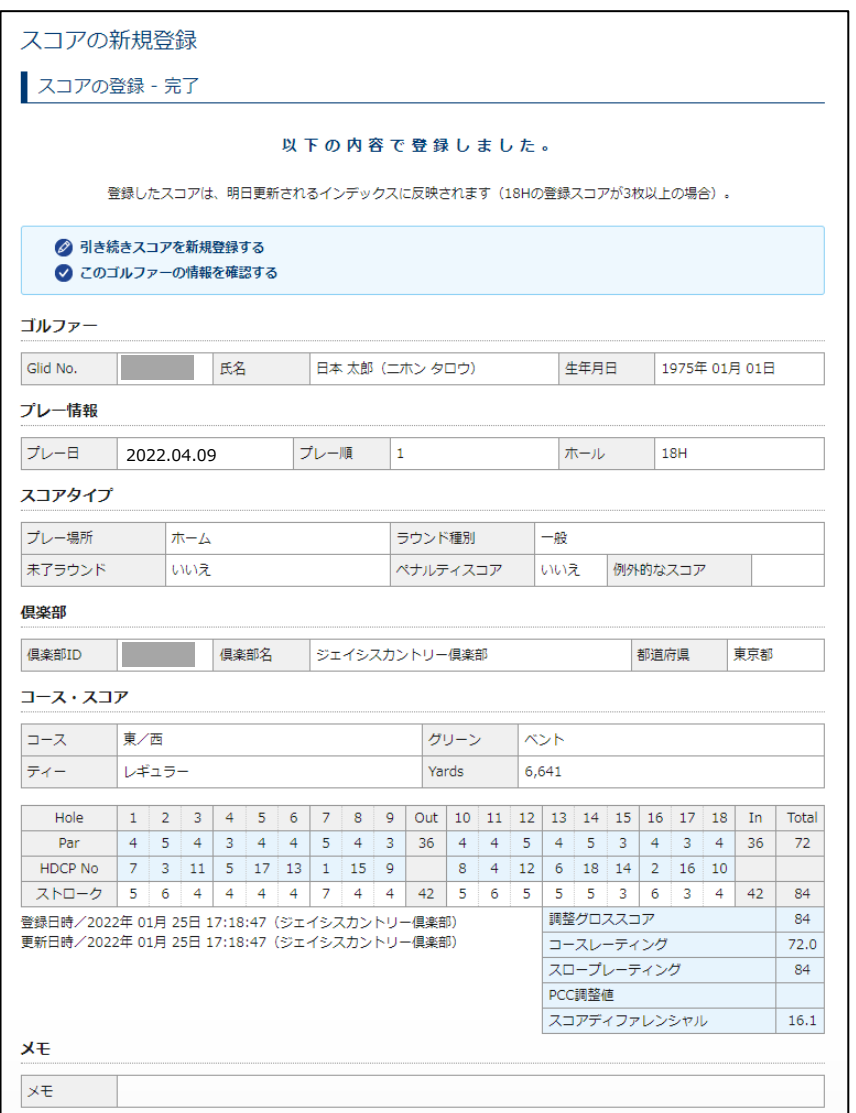

- 「引き続きスコアを新規登録する」をクリックすると、ゴルファー、プレー情報、倶楽部、コースを引き継いで、スコアの新規登録(登録対 象の選択)画面に戻ります。先ほど登録したゴルファー、プレー情報、倶楽部、コースが初期値として設定されているので、必要な箇所 だけ変更してスコアを登録できます。
- 「このゴルファーの情報を確認する」をクリックすると、該当ゴルファーの「ゴルファー情報トップ」画面が表示されます。ホームゴルファー・所属 ゴルファーの場合はハンディキャップインデックスの確認や、証明書をダウンロードできます。

### **14.9 18H スコアの新規登録 倶楽部・コースを指定する(「倶楽部・コースを直接入力する」を選択した場合)**

スコア入力で「倶楽部・コースを直接入力する」タブをクリックすると、倶楽部・コース名やコースレーティング、スロープレーティングを直接入力してスコ アを登録できます。海外の倶楽部や、競技コースレーティングが付与されている競技のスコア登録時に選択してください。

# **1 スコア新規登録の「登録対象の選択」画面で「ゴルファー」、「プレー情報」、「スコアタイプ」を設定した後、**

### **「倶楽部・コース情報を直接入力する」タブをクリックし、必要情報を入力します。**

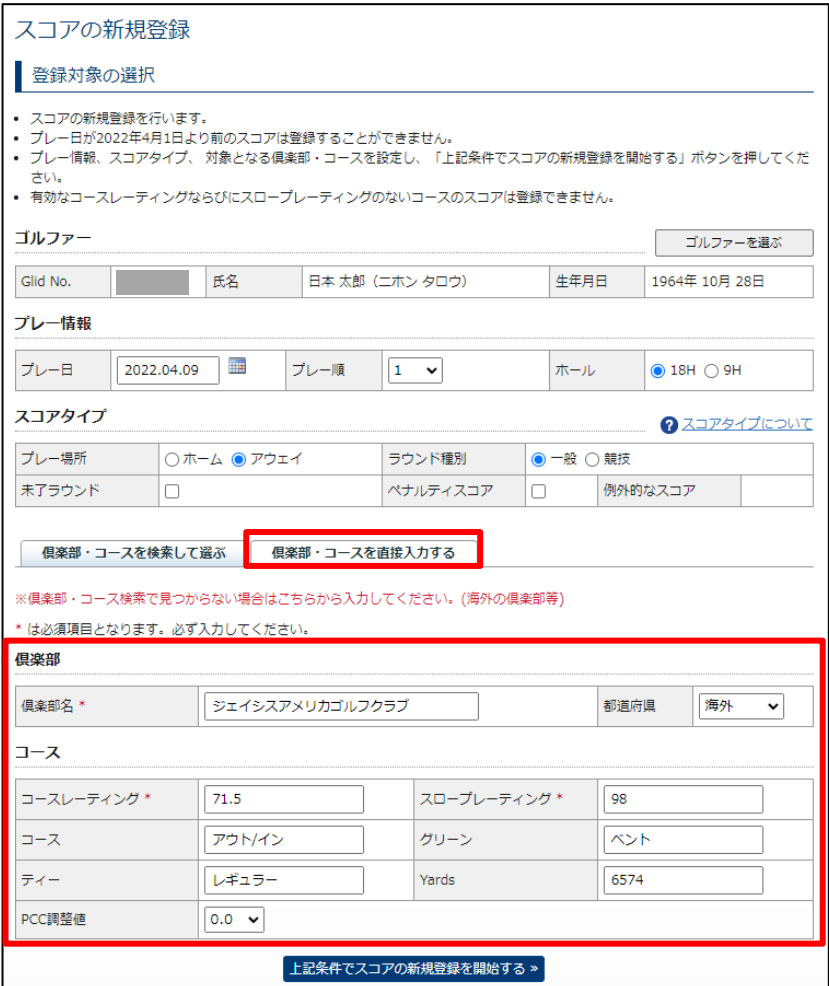

### **倶楽部・コース入力項目**

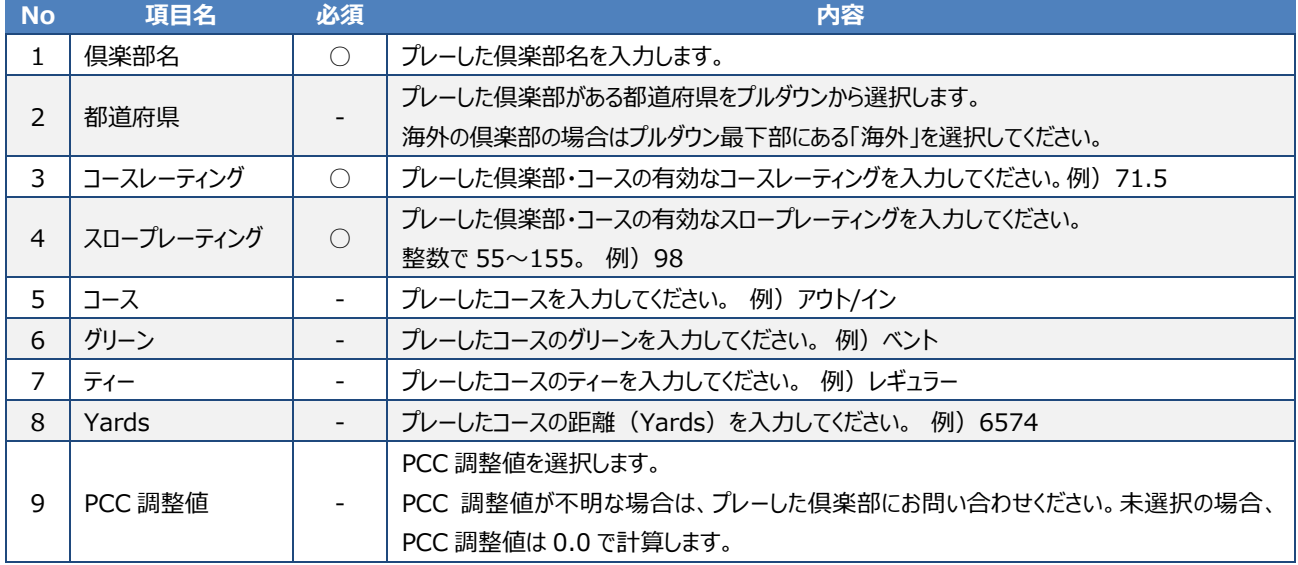

# **14.10 18H スコアの新規登録 スコアを入力する(「倶楽部・コースを直接入力する」を選択した場合)**

「登録対象の選択」画面で、「ゴルファー」「プレー情報」「スコアタイプ」「倶楽部」「コース」をすべて指定・入力した後、スコアの新規登録を開始しま す。

**1 「上記条件でスコアの新規登録を開始する」ボタンをクリックします。**

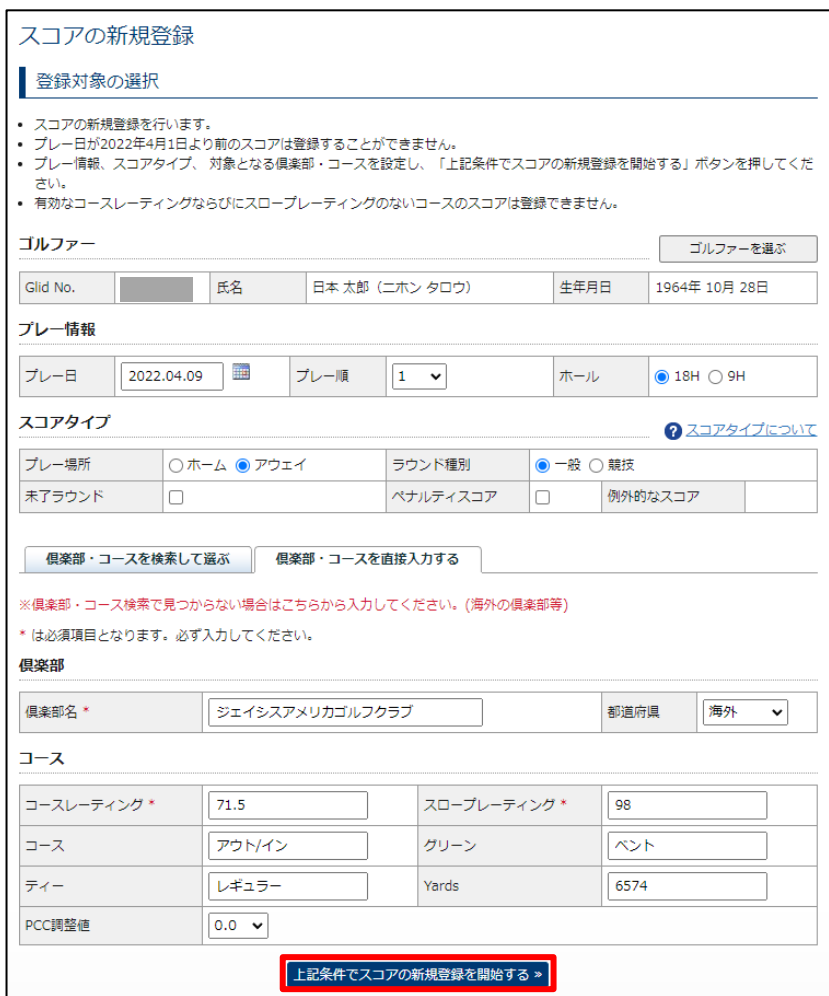

「スコアの入力」画面が表示されます。